# Oracle® Key Vault Integration with Hardware Security Module

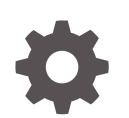

Release 18.1 E99977-01 April 2019

ORACLE

Oracle Key Vault Integration with Hardware Security Module, Release 18.1

E99977-01

Copyright © 2013, 2019, Oracle and/or its affiliates. All rights reserved.

Primary Author: Mark Doran

This software and related documentation are provided under a license agreement containing restrictions on use and disclosure and are protected by intellectual property laws. Except as expressly permitted in your license agreement or allowed by law, you may not use, copy, reproduce, translate, broadcast, modify, license, transmit, distribute, exhibit, perform, publish, or display any part, in any form, or by any means. Reverse engineering, disassembly, or decompilation of this software, unless required by law for interoperability, is prohibited.

The information contained herein is subject to change without notice and is not warranted to be error-free. If you find any errors, please report them to us in writing.

If this is software or related documentation that is delivered to the U.S. Government or anyone licensing it on behalf of the U.S. Government, then the following notice is applicable:

U.S. GOVERNMENT END USERS: Oracle programs, including any operating system, integrated software, any programs installed on the hardware, and/or documentation, delivered to U.S. Government end users are "commercial computer software" pursuant to the applicable Federal Acquisition Regulation and agencyspecific supplemental regulations. As such, use, duplication, disclosure, modification, and adaptation of the programs, including any operating system, integrated software, any programs installed on the hardware, and/or documentation, shall be subject to license terms and license restrictions applicable to the programs. No other rights are granted to the U.S. Government.

This software or hardware is developed for general use in a variety of information management applications. It is not developed or intended for use in any inherently dangerous applications, including applications that may create a risk of personal injury. If you use this software or hardware in dangerous applications, then you shall be responsible to take all appropriate fail-safe, backup, redundancy, and other measures to ensure its safe use. Oracle Corporation and its affiliates disclaim any liability for any damages caused by use of this software or hardware in dangerous applications.

Oracle and Java are registered trademarks of Oracle and/or its affiliates. Other names may be trademarks of their respective owners.

Intel and Intel Xeon are trademarks or registered trademarks of Intel Corporation. All SPARC trademarks are used under license and are trademarks or registered trademarks of SPARC International, Inc. AMD, Opteron, the AMD logo, and the AMD Opteron logo are trademarks or registered trademarks of Advanced Micro Devices. UNIX is a registered trademark of The Open Group.

This software or hardware and documentation may provide access to or information about content, products, and services from third parties. Oracle Corporation and its affiliates are not responsible for and expressly disclaim all warranties of any kind with respect to third-party content, products, and services unless otherwise set forth in an applicable agreement between you and Oracle. Oracle Corporation and its affiliates will not be responsible for any loss, costs, or damages incurred due to your access to or use of third-party content, products, or services, except as set forth in an applicable agreement between you and Oracle.

# **Contents**

### [Preface](#page-4-0)

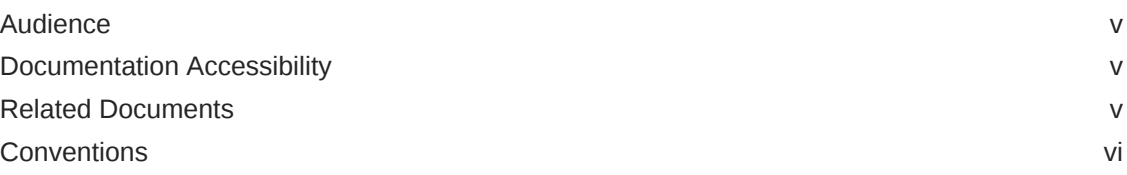

## 1 [Getting Started with HSM](#page-6-0)

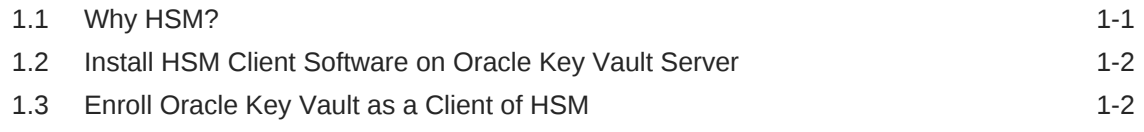

## 2 [Configuring HSM](#page-8-0)

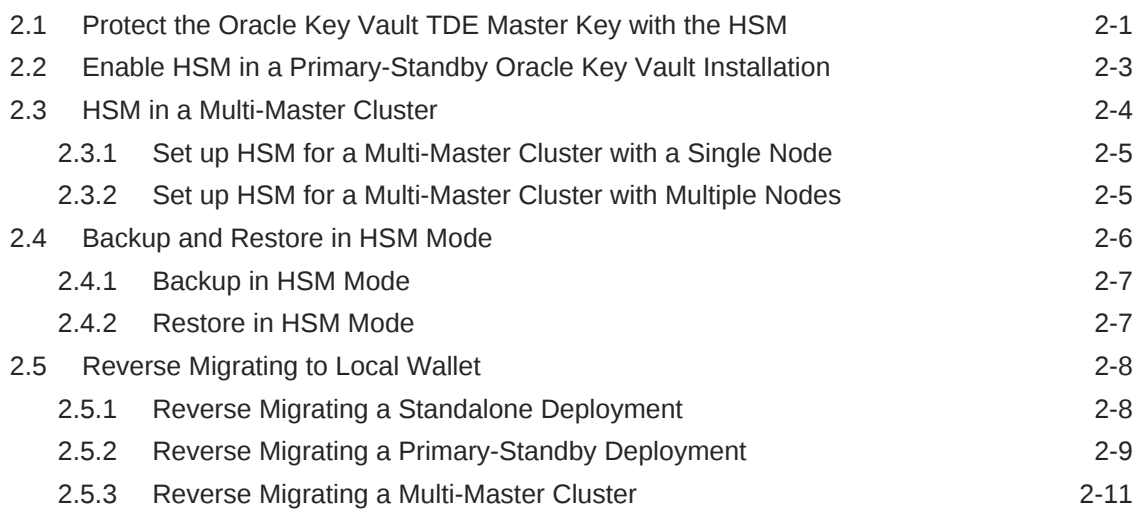

## 3 [Reference](#page-19-0)

![](_page_2_Picture_154.jpeg)

![](_page_2_Picture_9.jpeg)

# 4 [Support Guidance](#page-21-0)

![](_page_3_Picture_168.jpeg)

![](_page_3_Picture_2.jpeg)

# <span id="page-4-0"></span>Preface

Welcome to *Oracle Key Vault Integration with Hardware Security Module*. This guide explains how to integrate a hardware security module (HSM) with Oracle Key Vault.

- **Audience**
- Documentation Accessibility
- Related Documents
- **[Conventions](#page-5-0)**

# Audience

Oracle Key Vault is meant for users who are responsible for deploying, maintaining, and managing security within the enterprise. These users can be database, system, or security administrators, indeed any information security personnel, responsible for protecting enterprise data residing in database servers, application servers, operating systems, and other information systems.

## Documentation Accessibility

For information about Oracle's commitment to accessibility, visit the Oracle Accessibility Program website at [http://www.oracle.com/pls/topic/lookup?](http://www.oracle.com/pls/topic/lookup?ctx=acc&id=docacc) [ctx=acc&id=docacc](http://www.oracle.com/pls/topic/lookup?ctx=acc&id=docacc).

#### **Access to Oracle Support**

Oracle customers that have purchased support have access to electronic support through My Oracle Support. For information, visit [http://www.oracle.com/pls/topic/](http://www.oracle.com/pls/topic/lookup?ctx=acc&id=info) [lookup?ctx=acc&id=info](http://www.oracle.com/pls/topic/lookup?ctx=acc&id=info) or visit<http://www.oracle.com/pls/topic/lookup?ctx=acc&id=trs> if you are hearing impaired.

# Related Documents

For more information, see these Oracle resources:

- *Oracle Database Security Guide*
- *Oracle Database Advanced Security Guide*
- *Oracle Database Administrator's Guide*
- *Oracle Data Guard Concepts and Administration*
- *Oracle Real Application Clusters Administration and Deployment Guide*
- *Oracle Fusion Middleware Understanding Oracle GoldenGate*

![](_page_4_Picture_20.jpeg)

<span id="page-5-0"></span>To download the product data sheet, frequently asked questions, links to the latest product documentation, product download, and other collateral, visit the Oracle Technology Network (OTN). You must register online before using OTN. Registration is free and can be done at

[https://www.oracle.com/database/technologies/security/key-vault.html](http://www.oracle.com/technetwork/database/options/key-management/overview/index.html?ssSourceSiteId=ocomen)

# **Conventions**

The following text conventions are used in this document:

![](_page_5_Picture_66.jpeg)

# <span id="page-6-0"></span>1 Getting Started with HSM

Release 12.2 Bundle Patch 1 introduced Hardware Security Module (HSM) integration with Oracle Key Vault, where the HSM acts as a "Root of Trust" by storing a top-level encryption key for Oracle Key Vault.

### **Note:**

- HSM integration is limited to Oracle Key Vault 12.2 BP1 and later. The latest release is the recommended path as it contains the latest enhancements.
- If you have an existing Oracle Key Vault installation with HSM and you want to upgrade to a later release of Oracle Key Vault with HSM, you must contact Oracle support.
- Why HSM?
- [Install HSM Client Software on Oracle Key Vault Server](#page-7-0)
- [Enroll Oracle Key Vault as a Client of HSM](#page-7-0)

# 1.1 Why HSM?

Oracle Key Vault is a full-stack software appliance that contains an operating system, database, and key-management application to help organizations store and manage their keys and credentials. Administrators should deploy Oracle Key Vault in a secure location and typically do not need to access the internal components of the appliance for day-to-day operations. However, there are patching and "break glass" scenarios where administrators might need to physically access the machine, or directly connect to the internal operating system via SSH. When an HSM is deployed with Oracle Key Vault, the Root of Trust (RoT) remains in the HSM. The HSM RoT protects the wallet password, which protects the TDE master key, which in turn protects all the encryption keys, certificates, and other security artifacts managed by the Oracle Key Vault server. This three tier hierarchy greatly mitigates the risk of administrators potentially extracting keys and credentials from systems they can physically access. Note that HSM in this RoT usage scenario does not store any customer encryption keys. Customer keys are stored and managed directly by the Oracle Key Vault server.

Enabling HSM in your Oracle Key Vault installation will not disrupt existing features. You can continue to work with Oracle Key Vault features like high availability, backup, and restore in HSM mode.

HSMs contain tamper-resistant, specialized hardware which is harder to access than normal server memory. Oracle Key Vault can use HSMs to generate and store a Root of Trust (RoT) that protects encryption keys used by Oracle Key Vault to safeguard users' keys and credentials. When using Oracle Key Vault with an HSM, keys and credentials can be read if the RoT stored in the HSM is available. Since HSMs are

![](_page_6_Picture_12.jpeg)

<span id="page-7-0"></span>designed to make the RoT very difficult to extract, this significantly mitigates the risk of compromise of users' keys and credentials. In addition, the HSM can be used in FIPS 140-2 Level 2 or Level 3 mode which can help meet certain compliance requirements.

**Note:** Oracle Key Vault can function only if the RoT stored in the HSM is available.

The HSM vendors currently integrated with Oracle Key Vault are: SafeNet Luna SA 7000 and nCipher nShield Connect 6000+.

# 1.2 Install HSM Client Software on Oracle Key Vault Server

You must first install Oracle Key Vault, then install the HSM client software on the Oracle Key Vault server. You will need to refer to the HSM documentation from the HSM vendor for more information.

To install an HSM on an Oracle Key Vault server:

- **1.** Install the HSM vendor's client software on the Oracle Key Vault server.
- **2.** Ensure that the vendor's software includes a PKCS#11 library.

### **Related Topics**

- [Vendor Specific Notes SafeNet](#page-23-0)
- [Vendor Specific Notes nCipher](#page-26-0)

# 1.3 Enroll Oracle Key Vault as a Client of HSM

You must enroll Oracle Key Vault as a client of HSM and ensure connectivity between the HSM client and the HSM. You must refer to your specific HSM documentation to complete enrolling Oracle Key Vault as an HSM client.

In general you must:

- **1.** Install the HSM vendor's client software on the Oracle Key Vault server.
- **2.** Ensure that the HSM client software can communicate from Oracle Key Vault to the HSM.

#### **Related Topics**

- [Vendor Specific Notes SafeNet](#page-23-0)
- [Vendor Specific Notes nCipher](#page-26-0)

![](_page_7_Picture_20.jpeg)

# <span id="page-8-0"></span>2 Configuring HSM

The HSM can be configured to protect keys, work in a classic primary-standby setup, or in a Multi-Master Cluster.

- Protect the Oracle Key Vault TDE Master Key with the HSM
- [Enable HSM in a Primary-Standby Oracle Key Vault Installation](#page-10-0)
- [HSM in a Multi-Master Cluster](#page-11-0)
- [Backup and Restore in HSM Mode](#page-13-0)
- [Reverse Migrating to Local Wallet](#page-15-0)

# 2.1 Protect the Oracle Key Vault TDE Master Key with the **HSM**

To protect the TDE master key with the HSM, do the following:

**1.** Log into the Oracle Key Vault management console as a user with system administrative privileges.

The Oracle Key Vault **Home** page appears.

**2.** Click the **System** tab.

The **Status** page appears.

**3.** Click **Hardware Security Module** in the left sidebar.

The **Hardware Security Module** page appears. The red downward arrow shows the non-initialized **Status** . The **Type** field displays None.

![](_page_8_Picture_131.jpeg)

**4.** Click **Initialize**.

The **Initialize HSM** screen appears.

![](_page_8_Picture_18.jpeg)

![](_page_9_Picture_101.jpeg)

- **5.** Enter the HSM credential two times: first in **HSM Credential** and second in **Reenter HSM Credential**.
- **6.** Enter the **Recovery Passphrase** for Oracle Key Vault.
- **7.** Click **Initialize**.

At the end of a successful initialize operation, the **Hardware Security Module** page appears. The initialized **Status** is indicated by an upward green arrow. The **Type** field displays details of the HSM in use.

![](_page_9_Picture_102.jpeg)

**8.** If you have implemented nCipher Hardware Security Module (HSM), run the following command as user oracle:

oracle\$ /opt/nfast/bin/rfs-sync --commit

If the initialize operation fails you will be redirected to the **Hardware Security Module** page with non-initialized **Status** and **Type** None.

### **Note:**

If you change the HSM credential on the HSM after initialization, you must also update the HSM credential on the Oracle Key Vault server using the **Set Credential** command.

![](_page_9_Picture_12.jpeg)

# <span id="page-10-0"></span>2.2 Enable HSM in a Primary-Standby Oracle Key Vault **Installation**

In a primary-standby Oracle Key Vault installation you must enable HSM separately on the servers you mean to designate as primary and standby before pairing them in a primary-standby configuration.

If you are enabling primary-standby using a nCipher HSM, see [Vendor Specific Notes](#page-26-0) [- nCipher](#page-26-0) for more instructions.

To enable HSM in a primary-standby deployment, do the following:

- **1.** Install two separate Oracle Key Vault instances.
- **2.** Choose one to be the primary node and the other to be the standby node.
- **3.** Install the HSM client software on both the primary and the standby node.
- **4.** Enroll the primary and standby nodes as clients of HSM.
- **5.** Initialize HSM use on the primary. Log in to the designated primary server through SSH as user support, switch user (su) to root, then switch user (su) to oracle.

```
$ ssh support@okv_primary_instance
<Enter password when prompted>
$ su root
root# su oracle
```
**6.** Perform the following manual steps on the primary server as user oracle:

```
oracle$ cd /usr/local/okv/hsm/wallet
oracle$ scp cwallet.sso support@okv_standby_instance:/tmp
oracle$ scp enctdepwd support@okv_standby_instance:/tmp
oracle$ cd /usr/local/okv/hsm/restore
oracle$ scp ewallet.p12 support@okv_standby_instance:/tmp
```
**7.** Log in to the designated standby server through SSH as user support, then switch user (su) to root.

```
$ ssh support@okv_standby_instance
<Enter password when prompted>
$ su root
```
**8.** Open the okv\_security.conf file.

A sample okv security.conf file before enabling HSM mode:

```
SNMP_ENCRYPTION_PWD="snmp_encryption_password" 
SNMP_AUTHENTICATION_PWD="snmp_auth_password" 
SNMP_USERNAME="snmpuser" 
SMTP_TRUSTSTORE_PWD="smtp_truststore_password" 
HSM_ENABLED="0" 
FIPS_ENABLED="0" 
HSM_FIPS_ENABLED="1"
```
![](_page_10_Picture_18.jpeg)

<span id="page-11-0"></span>In Oracle Key Vault 12.2.0.6.0 and later, the file okv\_security.conf contains FIPS ENABLED="0". In 18.1.0.0.0 and later, the file okv security.conf contains HSM\_FIPS\_ENABLED="1". The FIPS\_ENABLED option did not exist for versions prior to 12.2.0.6.0.

**9.** Enable the HSM ENABLED parameter in the okv security.conf file.

```
$ cd /usr/local/okv/hsm/wallet
$ mv /tmp/enctdepwd .
$ mv /tmp/cwallet.sso .
$ chown oracle *
$ chgrp oinstall *
$ cd /usr/local/okv/hsm/restore
$ mv /tmp/ewallet.p12 .
$ chown oracle *
$ chgrp oinstall *
$ vi /usr/local/okv/etc/okv_security.conf
   Set HSM_ENABLED="1"
    Set HSM_PROVIDER="<provider value>"
```
Save and quit by entering the following sequence of characters in the vi file:  $wq!$ 

After enabling HSM the okv\_security.conf file should look like this:

```
SNMP_ENCRYPTION_PWD="snmp_encryption_password" 
SNMP_AUTHENTICATION_PWD="snmp_auth_password"
SNMP_USERNAME="snmpuser" 
SMTP_TRUSTSTORE_PWD="smtp_truststore_password" 
HSM_ENABLED="1" 
HSM_PROVIDER="<provider value>"
```
In Oracle Key Vault 12.2.0.6.0 and later, the okv\_security.conf file contains an additional parameter:

```
FIPS_ENABLED="0"
```
In Oracle Key Vault 12.2.0.6.0 and later, the file oky security.conf contains FIPS ENABLED="0". In 18.1.0.0.0 and later, the file okv security.conf contains HSM\_FIPS\_ENABLED="1". The FIPS\_ENABLED option did not exist for versions prior to 12.2.0.6.0.

Check vendor-specific notes for the specific provider value to use.

**10.** Then, without restarting the OKV instances, navigate to the primary and standby management consoles and configure primary-standby.

# 2.3 HSM in a Multi-Master Cluster

In an Oracle Key Vault installation with HSM enabled, the HSM stores a top-level encryption key, thereby acting as a Root of Trust (RoT) that protects encryption keys used by OKV. HSMs are built with specialized tamper-resistant hardware which is harder to access than normal servers. This protects the RoT and makes it difficult to

<span id="page-12-0"></span>extract, lowering the risk of compromise. In addition HSMs can be used in FIPS 140-2 Level 3 mode which can help meet certain compliance requirements.

### **Note:**

An existing Oracle Key Vault deployment cannot be migrated to use an HSM as a Root of Trust.

In a Multi-Master OKV installation, any OKV node in the cluster can use any HSM. The nodes in the Multi-Master cluster may use different TDE wallet passwords, Root of Trust keys, and HSM credentials.

### **Note:**

To ensure complete security, all OKV nodes within the cluster must be HSMenabled.

- Set up HSM for a Multi-Master Cluster with a Single Node
- Set up HSM for a Multi-Master Cluster with Multiple Nodes

### 2.3.1 Set up HSM for a Multi-Master Cluster with a Single Node

If you want to use a HSM with a Multi-Master Cluster, it is strongly recommended that you start with a single HSM-enabled node and add additional HSM-enabled nodes, as described in this section.

The following are the recommended steps to set up HSM for a Multi-Master cluster with a single node:

- Configure the first node of the cluster.
- Configure HSM on the first node before adding any new nodes. If there is already more than one node in the cluster, follow the steps described below.
- HSM-enable the Oracle Key Vault servers that are going to be added to the cluster.
- Add the HSM-enabled nodes to the cluster. If any node in the cluster is already HSM-enabled, you cannot add a new node that is not HSM-enabled.

## 2.3.2 Set up HSM for a Multi-Master Cluster with Multiple Nodes

Please note that Set up HSM for a Multi-Master Cluster with a Single Node is the recommended method for setting up HSM for a Multi-Master Cluster.

If the first node to be HSM-enabled is in a cluster that already has multiple nodes, information has to be manually copied from that HSM-enabled OKV to all of the other OKVs in the cluster before HSM-enabling any other nodes.

![](_page_12_Picture_19.jpeg)

<span id="page-13-0"></span>If the first node to be HSM-enabled has a downstream peer, the downstream peer will not be able to decrypt the information from the HSM-enabled node until the bundle is copied and applied successfully to the downstream peer.

The following are the recommended steps to set up HSM for a Multi-Master cluster with multiple nodes:

- Configure HSM on a node of the cluster.
- On the HSM-enabled node, click **Create Bundle** on the **HSM** page.
- Log in to the HSM node through SSH as user support.

```
ssh support@hsm_enabled_node
<Enter password when prompted>
```
Switch to the root user.

```
su root
<Enter password when prompted>
```
To copy the bundle to the /usr/local/okv/hsm location on each of the other nodes using the IP address:

scp /usr/local/okv/hsm/hsmbundle support@ip\_address:/tmp

• Log in to each node in the cluster using the IP address (except the original HSMenabled node):

ssh support@ip\_address <Enter password when prompted>

Switch to the root user.

su root <Enter password when prompted>

Perform the following steps on each node:

```
cp /tmp/hsmbundle /usr/local/okv/hsm/
chown oracle:oinstall /usr/local/okv/hsm/hsmbundle
```
• On each node except the original HSM-enabled node, click **Apply Bundle** on the **HSM** page. The bundle **must** be applied immediately on all nodes before reverse migrating this node. Proceed to HSM-enable each of these nodes in the same way that the first node was HSM-enabled. After all of the nodes have been HSMenabled and replication between all nodes has been verified, remove the hsmbundle files from all of the nodes.

# 2.4 Backup and Restore in HSM Mode

You can backup and restore Oracle Key Vault with HSM mode enabled.

• [Backup in HSM Mode](#page-14-0)

![](_page_13_Picture_21.jpeg)

• Restore in HSM Mode

## <span id="page-14-0"></span>2.4.1 Backup in HSM Mode

Backing up Oracle Key Vault data in HSM mode is the same as backing up in non-HSM mode. So proceed in the usual way to take a backup.

## 2.4.2 Restore in HSM Mode

Only backups taken in HSM mode can be restored onto an HSM-enabled Oracle Key Vault. Before you restore a backup onto a system, you must ensure that the system can access both the:

- **HSM**
- Root of Trust used to take the backup

You must therefore have installed the HSM on the Oracle Key Vault server and enrolled Oracle Key Vault as a client of HSM prior to this step. If the backup was taken on an HSM-enabled cluster node, then when restoring the backup to a standalone server, the server must have access to the same HSM as the node on which the backup was taken.

To prepare the system for restore, do the following:

**1.** Log into the Oracle Key Vault management console as a user with system administrative privileges.

The Oracle Key Vault **Home** page appears.

**2.** Click the **System** tab.

The **Status** page appears.

**3.** Click **Hardware Security Module** in the left sidebar.

The **Hardware Security Module** page appears. On restore, the **Status** is disabled first, then enabled after the restore completes.

**4.** Click **Set Credential**.

The **Prepare for HSM Restore** screen appears.

![](_page_14_Picture_157.jpeg)

**5.** Enter the HSM credential two times: first in **HSM Credential** and second in **Reenter HSM Credential**.

![](_page_14_Picture_20.jpeg)

### <span id="page-15-0"></span>**6.** Click **Set Credential**.

### **Caution:**

In Oracle Key Vault 12.2.0.5.0 and earlier, to successfully restore HSM, you must enter the HSM credential correctly. If you enter an incorrect credential for the HSM, you will disable the HSM. In this situation you must reset the credential to its proper value immediately, by re-entering the correct HSM credential and clicking **Set Credential**. If the Oracle Key Vault server is rebooted before resetting the credential, Oracle Key Vault will become inoperable and will need to be restored from backup.

In Oracle Key Vault 12.2.0.6.0 and later with HSM mode enabled, if you enter an incorrect credential for the HSM, the previous credential will continue to be stored and used. If HSM mode is not enabled, and you enter an incorrect credential for the HSM, the incorrect credential is not stored.

The HSM credential will be stored in the system. This HSM credential must be entered manually to do an HSM restore because it is not stored in the backup itself.

**7.** Go to the **Restore** page via the Oracle Key Vault user interface and restore the backup as usual.

# 2.5 Reverse Migrating to Local Wallet

The HSM reverse migrate procedure allows you to disable the HSM and go back to a local wallet protected by the Recovery Passphrase. The purpose of reverse migrate is to revert back to a local wallet protected by the Recovery Passphrase. This will be necessary if an HSM currently protecting Oracle Key Vault needs to be decommissioned.

- Reverse Migrating a Standalone Deployment
- [Reverse Migrating a Primary-Standby Deployment](#page-16-0)
- [Reverse Migrating a Multi-Master Cluster](#page-18-0)

### 2.5.1 Reverse Migrating a Standalone Deployment

To reverse migrate a standalone deployment, do the following:

**1.** Log into the Oracle Key Vault management console as a user with system administrative privileges.

The Oracle Key Vault **Home** page appears.

**2.** Click the **System** tab.

The **Status** page appears.

**3.** Click **Hardware Security Module** in the left sidebar.

The **Hardware Security Module** page appears.

![](_page_15_Picture_20.jpeg)

### <span id="page-16-0"></span>**4.** Click **Reverse Migrate**.

The **HSM Reverse Migrate** screen is displayed.

![](_page_16_Picture_156.jpeg)

On the **HSM Reverse Migrate** screen, enter the following details:

- Enter the HSM credential.
- Enter the old Recovery Passphrase.
- Enter the new Recovery Passphrase in the **New Recovery Passphrase** and **Re-enter New Recovery Passphrase** fields.
- **5.** Click **Reverse Migrate**

The **Hardware Security Module** page appears. The red downward arrow indicates the **Status**.

## 2.5.2 Reverse Migrating a Primary-Standby Deployment

Perform the following procedure to reverse migrate a primary-standby deployment (Oracle Key Vault 12.2.0.6.0 and later).

To reverse migrate a primary-standby deployment (Oracle Key Vault 12.2.0.6.0 and later), do the following:

**1.** On the Primary server, log into the Oracle Key Vault management console as a user with system administrative privileges.

The Oracle Key Vault **Home** page appears.

**2.** Click the **System** tab.

The **Status** page appears.

**3.** Click **Hardware Security Module** in the left sidebar.

The **Hardware Security Module** page appears.

**4.** Click **Reverse Migrate**.

The **HSM Reverse Migrate** screen is displayed.

![](_page_16_Picture_21.jpeg)

![](_page_17_Picture_176.jpeg)

On the **HSM Reverse Migrate** screen, enter the following details:

- Enter the HSM credential.
- Enter the Recovery Passphrase.
- **5.** Click **Reverse Migrate**

The **Hardware Security Module** page appears. The red downward arrow indicates the **Status**.

**6.** On the Standby server, log in to the Oracle Key Vault Server through SSH as user support, then switch user (su) to root.

```
$ ssh support@okv_standby_instance
<Enter password when prompted> 
$ su root
```
**7.** Modify the okv\_security.conf file.

\$ vi /usr/local/okv/etc/okv\_security.conf

- Delete the line HSM\_PROVIDER="<provider value>".
- Change the value of the parameter  $HSM$  ENABLED to "0".

Save and quit by entering the following sequence of characters in the vi file:  $wq!$ 

**8.** On the standby server, remove the following files:

```
$ cd /usr/local/okv/hsm/wallet
$ rm -f cwallet.sso enctdepwd
$ cd /usr/local/okv/hsm/restore
$ rm -f cwallet.sso ewallet.p12
$ cd /mnt/okvram
$ rm -f cwallet.sso ewallet.p12
$ cd /mnt/okvram/restore
$ rm -f cwallet.sso ewallet.p12
$ cd /usr/local/okv/tde
$ rm -f cwallet.sso
```
**9.** Switch user (su) to oracle:

\$ su oracle

![](_page_17_Picture_18.jpeg)

<span id="page-18-0"></span>**10.** Run the following command:

```
/var/lib/oracle/dbfw/bin/orapki wallet create -wallet /usr/local/okv/
tde -auto_login
```
**11.** Enter the new Recovery Passphrase specified in Step 4.

The primary-standby deployment is successfully reverse migrated.

### 2.5.3 Reverse Migrating a Multi-Master Cluster

To reverse migrate a node in a Multi-Master Cluster, do the following:

**1.** Log into the Oracle Key Vault management console as a user with system administrative privileges.

The Oracle Key Vault **Home** page appears.

**2.** Click the **System** tab.

The **Status** page appears.

**3.** Click **Hardware Security Module** in the left sidebar.

The **Hardware Security Module** page appears.

**4.** Click **Reverse Migrate**.

The **HSM Reverse Migrate** screen is displayed.

![](_page_18_Picture_146.jpeg)

On the **HSM Reverse Migrate** screen, enter the following details:

- Enter the HSM credential.
- Enter the Recovery Passphrase.
- **5.** Click **Reverse Migrate**

The **Hardware Security Module** page appears. The red downward arrow indicates the **Status**.

![](_page_18_Picture_21.jpeg)

<span id="page-19-0"></span>![](_page_19_Picture_0.jpeg)

The reference provides commands used in previous versions of Oracle Key Vault.

• Commands used in Oracle Key Vault 12.2.0.5.0 and earlier

# 3.1 Commands used in Oracle Key Vault 12.2.0.5.0 and earlier

The commands reference details commands used in Oracle Key Vault 12.2.0.5.0 and earlier.

- HSM in a Primary-Standby Oracle Key Vault Installation
- [Enable the HSM\\_ENABLED Parameter in the okv\\_security.conf File](#page-20-0)

## 3.1.1 HSM in a Primary-Standby Oracle Key Vault Installation

While performing the procedure "*HSM in a Primary-Standby Oracle Key Vault Installation*" under [Vendor Specific Notes - nCipher](#page-26-0) on Oracle Key Vault 12.2.0.5.0 and earlier, use the following commands:

Perform the following manual steps on the intended primary as user oracle:

```
$ ssh support@okv_primary_instance
<Enter password when prompted>
$ su root
root# su oracle
oracle$ cd /usr/local/okv/hsm/wallet
oracle$ scp cwallet.sso support@(standby):/tmp
oracle$ scp enctdepwd support@(standby):/tmp
```
• Perform the following manual steps on the intended standby as user root:

```
$ ssh support@okv_standby_instance
<Enter password when prompted>
$ su root
root# cd /usr/local/okv/hsm/wallet
root# mv /tmp/enctdepwd .
root# mv /tmp/cwallet.sso .
root# chown oracle *
root# chgrp oinstall *
```
![](_page_19_Picture_13.jpeg)

## <span id="page-20-0"></span>3.1.2 Enable the HSM\_ENABLED Parameter in the okv\_security.conf File

While performing the procedure [Enable HSM in a Primary-Standby Oracle Key Vault](#page-10-0) [Installation](#page-10-0) on Oracle Key Vault 12.2.0.5.0 and earlier, use the following commands.

• Perform the following manual steps on the primary node as user oracle:

\$ cd /usr/local/okv/hsm/wallet

\$ scp cwallet.sso support@standby:/tmp

- \$ scp enctdepwd support@standby:/tmp
- Enable the HSM ENABLED parameter in the okv security.conf file:

```
$ cd /usr/local/okv/hsm/wallet
$ mv /tmp/enctdepwd .
$ mv /tmp/cwallet.sso .
$ chown oracle *
$ chgrp oinstall *
$ vi /usr/local/okv/etc/okv_security.conf
   Set HSM_ENABLED="1"
   Set HSM_PROVIDER="<provider value>"
```
Save and quit by entering the following sequence of characters in the vi file:  $wq!$ 

![](_page_20_Picture_10.jpeg)

# <span id="page-21-0"></span>4 Support Guidance

The support guidance provides information about troubleshooting, vendor specific notes, and the CNSA Suite support.

- **General Troubleshooting**
- [Vendor Specific Notes SafeNet](#page-23-0)
- [Vendor Specific Notes nCipher](#page-26-0)
- [CNSA Suite Support](#page-31-0)

# 4.1 General Troubleshooting

This section covers general troubleshooting help. Vendor specific troubleshooting is covered in the vendor specific notes.

- hsm\_initialize: Could Not Get Slot for HSM
- hsm\_initialize: Could Not Load PKCS#11 Library
- Oracle Key Vault Management Console Does Not Start After Restarting HSM-Enabled Oracle Key Vault Server
- [Primary-Standby Errors](#page-22-0)
- **[Backup](#page-22-0)**
- [Restoring an HSM-Enabled Backup](#page-23-0)

### 4.1.1 hsm\_initialize: Could Not Get Slot for HSM

This error indicates that Oracle Key Vault is not properly enrolled as a client of the HSM. Check vendor-specific instructions for more information.

### 4.1.2 hsm\_initialize: Could Not Load PKCS#11 Library

This error indicates that Oracle Key Vault is not properly enrolled as a client of the HSM. Check vendor-specific instructions for more information.

## 4.1.3 Oracle Key Vault Management Console Does Not Start After Restarting HSM-Enabled Oracle Key Vault Server

If the management console does not appear after restarting the HSM-enabled Oracle Key Vault server, log into the Oracle Key Vault server using SSH as user support and verify the following:

![](_page_21_Picture_20.jpeg)

<span id="page-22-0"></span>• Try to manually open the wallet:

```
$ ssh support@okv_instance
<Enter password when prompted>
$ su root 
root# su oracle
$ cd /usr/local/okv/hsm/bin
$ ./hsmclient open_wallet
```
If the open\_wallet command succeeds, the database will open and the management console will appear, unless there is another non-HSM problem. If the command does not succeed, check for vendor-specific instructions. Otherwise, copy the output and contact Oracle Support.

If using DNS with the HSM configuration, due to the known issue, Bug 24478865, ensure that DNS entries are both in the management console (**System** tab > **System Settings** page > **DNS** section) and in /etc/resolv.conf. An example configuration of /etc/resolv.conf:

```
search <default search domains>
nameserver <dns ip 1>
nameserver <dns ip 2>
nameserver <dns ip 3>
```
## 4.1.4 Primary-Standby Errors

**1.** Check that the files have been transported to the standby server:

Execute the command  $ls -l$  as root on the standby server:

```
$ ls -l /usr/local/okv/hsm/wallet
-rw------- 1 oracle oinstall 324 May 16 22:57 cwallet.sso
-rw------- 1 oracle oinstall 176 May 16 22:57 enctdepwd
$ ls -l /usr/local/okv/hsm/restore
-rw------- 1 oracle oinstall 320 May 16 22:57 ewallet.p12
```
You must see cwallet.sso and enctdepwd in the /usr/local/okv/hsm/wallet directory and ewallet.p12 in the /usr/local/oky/hsm/restore directory.

**2.** Check that the mode is set to HSM on the standby server:

Open the file okv\_security.conf as root on the standby server:

```
$ cat /usr/local/okv/etc/okv_security.conf
 Look for the line:
 HSM_ENABLED="1"
```
You must see the number within double quotes.

**3.** Check the vendor-specific instructions.

### 4.1.5 Backup

You must check that the pre-restore command has been run on the target as follows:

![](_page_22_Picture_18.jpeg)

<span id="page-23-0"></span>Execute the command  $ls -l$  as root on the standby server:

\$ ls -l /usr/local/okv/hsm/wallet -rw------- 1 oracle oinstall 324 May 16 22:57 cwallet.sso

You must see the wallet file cwallet.sso.

You must also check that you have followed the instructions from the HSM vendor.

### 4.1.6 Restoring an HSM-Enabled Backup

This procedure must only be used in a restore operation *and* you must enter the HSM credential correctly. If you enter an incorrect credential or if Oracle Key Vault is unable to connect to the HSM, the credential will not be stored. Ensure that Oracle Key Vault is enrolled as a client of the HSM and then ensure that the correct credential has been entered.

For more information about enrolling Oracle Key Vault as a client of the HSM, see [Enroll Oracle Key Vault as a Client of HSM.](#page-7-0)

# 4.2 Vendor Specific Notes - SafeNet

Release 12.2 BP 1 and higher support Oracle Key Vault integration with SafeNet (Gemalto) Luna SA 7000. The use of a Host Trust Link (HTL) for SafeNet Luna HSM is unsupported at this time.

The following installation and enrollment instructions apply to the SafeNet Luna SA 7000 HSM.

- Install the HSM Client Software on the Oracle Key Vault Server
- **[HSM Credential](#page-24-0)**
- [Enroll Oracle Key Vault as a Client of HSM](#page-24-0)
- **[HSM Provider Value](#page-25-0)**
- **[HSM Vendor Specific Checks](#page-25-0)**
- [Verify Connection between Oracle Key Vault and SafeNet](#page-26-0)

### 4.2.1 Install the HSM Client Software on the Oracle Key Vault Server

To install the HSM client on Oracle Key Vault:

- **1.** Obtain the SafeNet client software package, version 6.2 for Linux x64. For the purposes of this document, we will refer to this as "safenet.tar".
- **2.** Transport the SafeNet client software package to the Oracle Key Vault machine. Oracle recommends using scp, for example:

scp safenet.tar support@[okv hostname]:/tmp

**3.** Install the SafeNet client software on Oracle Key Vault.

<span id="page-24-0"></span>**4.** Log in to the Oracle Key Vault Server through SSH as user support, and switch user (su) to root:

```
$ ssh support@okv_instance
$ su root 
$ cd /usr/local/okv/hsm 
$ cp /tmp/safenet.tar /usr/local/okv/hsm 
$ tar -xvf safenet.tar 
$ cd 64 
$ ./install.sh
```
- **5.** Accept the SafeNet license by typing 'y' at the prompt.
- **6.** Install the Luna SA by entering '1', 'n', 'i' at the successive prompts:

This installs the SafeNet software in the directory /usr/safenet/lunaclient.

**7.** Delete the safenet.tar file from /tmp directory.

```
 $ rm -f /tmp/safenet.tar
```
### 4.2.2 HSM Credential

The HSM credential is the SafeNet partition password. You choose a partition with the client assignPartition command.

### 4.2.3 Enroll Oracle Key Vault as a Client of HSM

To enroll Oracle Key Vault as an HSM client:

**1.** Set the DNS servers for Oracle Key Vault via the management console from System -> System Settings. This step is required for the Luna SA to communicate with Oracle Key Vault.

If using DNS with the HSM configuration, due to the known issue, Bug 24478865, ensure that DNS entries are both in the management console (**System** tab > **System Settings** page > **DNS** section) and in /etc/resolv.conf.

**2.** Exchange certificates between Oracle Key Vault and the Luna SA:

Log in to the Oracle Key Vault Server through SSH as user support, and switch user (su) to root:

```
$ ssh support@okv_instance
$ su root 
$ cd /usr/safenet/lunaclient/bin 
$ scp admin@[hsm hostname]:server.pem . 
$ ./vtl addServer -n [hsm hostname] -c server.pem 
$ ./vtl createCert -n [okv hostname] 
$ scp /usr/safenet/lunaclient/cert/client/[okv hostname].pem admin@[hsm 
hostname]:
```
You will need to enter the HSM admin password when using scp with the HSM.

**3.** Register Oracle Key Vault as a client of the Luna SA. This assumes you have a partition set up on the Luna SA. You can use any client name that is not yet taken.

![](_page_24_Picture_19.jpeg)

<span id="page-25-0"></span>Oracle recommends using a descriptive name that will identify the Oracle Key Vault instance.

Access the HSM administrative console by using SSH to admin@[hsm hostname] and providing the admin password:

\$ client register -client [client name] -hostname [okv hostname] \$ client hostip map -c [client name] -i [okv IP] \$ client assignPartition -client [client name] -partition [partition name]

### **4.** Verify enrollment:

Login to Oracle Key Vault as the support user using SSH:

\$ su root \$ cd /usr/safenet/lunaclient/bin \$ ./vtl verify

The following output appears:

The following Luna SA Slots/Partitions were found:

![](_page_25_Picture_140.jpeg)

## 4.2.4 HSM Provider Value

For Safenet, the provider value is 1. If setting manually for primary-standby, set HSM\_PROVIDER="1". For more information about enabling HSM in a primary-standby deployment, see [Enabling HSM in a High Availability Deployment](#page-10-0).

## 4.2.5 HSM Vendor Specific Checks

### **The instructions in this section apply to the SafeNet (Gemalto) Luna SA 7000 only.**

You can verify the connection to the HSM for every Oracle Key Vault server as follows:

Login to the Oracle Key Vault server as user support using SSH:

\$ ssh support@okv\_instance \$ su root \$ cd /usr/safenet/lunaclient/bin \$ ./vtl verify

The following output appears when the HSM is set up properly:

The following Luna SA Slots/Partitions were found:

Slot Serial # Label

![](_page_25_Picture_20.jpeg)

```
==== ======== =====
 1 [serial #] [partition name]
```
If you do not see this output, it means that the HSM is not set up properly. You may diagnose further as follows:

- **1.** Log into the Luna SA administrative console.
- **2.** Type the command: client show -client [client name]
- **3.** Verify that the expected client exists and is assigned a partition.
- **4.** If it does not exist, register the client with the command:

client register -client [client name]-hostname [hostname]

**5.** If no partition is assigned, assign a partition with the command:

client assignPartition -client [client name] -partition [partition name]

**6.** Verify that all client IPs are mapped correctly. If entries are missing, run the command:

client hostip map -c [client name] -i [ip]

### 4.2.6 Verify Connection between Oracle Key Vault and SafeNet

You can verify that Oracle Key Vault can reach the HSM using the vtl verify command as follows:

```
$ su root
root# cd /usr/safenet/lunaclient/bin
root# ./vtl verify
```
The following output appears:

The following Luna SA Slots/Partitions were found:

![](_page_26_Picture_171.jpeg)

If the command fails, it means that the Oracle Key Vault server is unable to contact the HSM. Check the vendor's other troubleshooting sections for instructions to restore  $vt1$ verify functionality. Contact your HSM administrator and confirm that Oracle Key Vault's access to the HSM has not been revoked. If you are unable to resolve the problem, contact Oracle Support.

# 4.3 Vendor Specific Notes - nCipher

Release 12.2 BP 3 and higher support Oracle Key Vault integration with the nCipher HSM. At this time, only the nCipher nShield Connect 6000+ is supported.

The following installation and enrollment instructions apply to the nCipher HSM.

[Install the HSM Client Software on the Oracle Key Vault Server](#page-27-0)

![](_page_26_Picture_23.jpeg)

- <span id="page-27-0"></span>**[HSM Credential](#page-28-0)**
- [Enroll Oracle Key Vault as a Client of HSM](#page-28-0)
- **[HSM Provider Value](#page-29-0)**
- [Enable HSM Mode](#page-29-0)
- **[Backup](#page-29-0)**
- **[Restore](#page-29-0)**
- [HSM in a Primary-Standby Oracle Key Vault Installation](#page-30-0)

### 4.3.1 Install the HSM Client Software on the Oracle Key Vault Server

The nCipher HSM requires a separate non-HSM computer on the network to use as the Remote File System. You must set up this computer and copy the nCipher software files to it before you start.

To install the nCipher software on the Oracle Key Vault server do:

**1.** Log in to the OKV server as support user using SSH:

\$ ssh support\$okv\_instance <Enter the support user password when prompted>

**2.** Switch to root:

\$ su root

**3.** Go to the root directory and create the directories ctls, hwsp, and pkcs11:

root# cd /root root# mkdir ctls root# mkdir hwsp root# mkdir pkcs11

**4.** Transfer the nCipher software installation files using the Secure Copy (SCP) protocol as follows:

For example:

```
root# scp <user@remote_file_system_machine>:/<your_source_directory>/ncipher/
nfast/ctls/agg.tar ctls
root# scp <user@remote_file_system_machine>:/<your_source_directory>/ncipher/
nfast/hwsp/agg.tar hwsp
root# scp <user@remote_file_system_machine>:/<your_source_directory>/ncipher/
nfast/pkcs11/user.tar pkcs11
```
**5.** Install these files as follows:

```
root# cd /
root# tar xvf /root/ctls/agg.tar
root# tar xvf /root/hwsp/agg.tar
root# tar xvf /root/pkcs11/user.tar
root# /opt/nfast/sbin/install
```
**6.** As root perform additional edits on the Oracle Key Vault server:

```
root# usermod -a -G nfast oracle
root# cd /etc/rc.d/rc5.d
root# mv S50nc_hardserver S40nc_hardserver
root# cd /etc/rc.d/rc3.d
root# mv S50nc_hardserver S41nc_hardserver
```
![](_page_27_Picture_24.jpeg)

<span id="page-28-0"></span>**7.** Switch to user oracle and verify the installation:

```
root# su oracle
oracle$ PATH=/opt/nfast/bin:$PATH
oracle$ export PATH 
oracle$ enquiry
```
The state should say "operational" in the output.

**8.** Reboot the system for the group change to take effect.

### 4.3.2 HSM Credential

The HSM credential is the Operator Card Set password.

## 4.3.3 Enroll Oracle Key Vault as a Client of HSM

Enroll Oracle Key Vault as an HSM client as follows:

- **1.** Add the Oracle Key Vault server IP address to the client list on the HSM using the front panel. Select privileged on any port.
- **2.** Switch to user oracle :

```
root# su oracle
oracle$ PATH=/opt/nfast/bin:$PATH
oracle$ export PATH
```
**3.** On the Oracle Key Vault server, enroll with the HSM :

oracle\$ nethsmenroll --privileged <HSM IP address> <HSM ESN> <HSM keyhash>

**4.** Configure TCP sockets:

oracle\$ config-serverstartup --enable-tcp --enable-privileged-tcp

**5.** Switch to root and restart the hardserver (nCipher client process that communicates with the HSM):

```
oracle$ su root
root# /opt/nfast/sbin/init.d-ncipher restart
```
**6.** On the Remote File System machine run the following command:

rfs-setup --gang-client --write-noauth <IP address of your Oracle Key Vault server>

**7.** On the Oracle Key Vault server as user oracle run the commands:

```
oracle$ rfs-sync --setup --no-authenticate <IP address of Remote File System 
machine> 
oracle$ rfs-sync --update
```
- 
- **8.** Test PKCS#11 access as follows:

root# /opt/nfast/bin/ckcheckinst

A prompt appears listing the module. You can confirm or exit.

**9.** Create the config file /opt/nfast/cknfastrc as user root. Write the following lines to the file:

```
CKNFAST_NO_ACCELERATOR_SLOTS=1
CKNFAST_OVERRIDE_SECURITY_ASSURANCES=explicitness;tokenkeys;longterm
```
![](_page_28_Picture_28.jpeg)

- **10.** Perform the steps described in [Protect the Oracle Key Vault TDE Master Key with](#page-8-0) [the HSM.](#page-8-0)
- **11.** On the Oracle Key Vault server as user oracle run the command:

oracle\$ /opt/nfast/bin/rfs-sync --commit

### <span id="page-29-0"></span>4.3.4 HSM Provider Value

For nCipher, the provider value is 2. If setting manually for primary-standby, set HSM\_PROVIDER="2". For more information about enabling HSM in a primary-standby deployment, see [Enabling HSM in a High Availability Deployment](#page-10-0).

## 4.3.5 Enable HSM Mode

After installing HSM software and enrolling Oracle Key Vault as an HSM client, you can enable HSM mode with nCipher from the Oracle Key Vault user interface on the management console. Just select nCipher from the vendor drop-down list.

### 4.3.6 Backup

To take a backup of the Oracle Key Vault server in HSM mode, do the following:

- **1.** Install a new Oracle Key Vault server.
- **2.** Install the nCipher HSM software as described in a previous section.
- **3.** From the Oracle Key Vault user interface add the backup destination on the **System Backup** page, just as you would in non-HSM mode.
- **4.** Perform a backup as usual from the user interface on the management console.

### 4.3.7 Restore

To restore an Oracle Key Vault server from a backup, do the following:

- **1.** Go to the **Prepare for HSM Restore** page from the user interface.
- **2.** Select nCipher from the **Vendor** drop down list and enter the HSM credential twice as requested.
- **3.** Click **Set Credential** .
- **4.** Log in to the Oracle Key Vault Server through SSH as user support, switch user (su) to root, then switch user (su) to oracle.

```
$ ssh support@okv_instance
<Enter password when prompted> 
$ su root
root# su oracle
```
**5.** Run the following command, which retrieves information from the RFS:

oracle\$ /opt/nfast/bin/rfs-sync --update

**6.** Restore via the user interface as usual, as in non-HSM mode.

![](_page_29_Picture_24.jpeg)

## <span id="page-30-0"></span>4.3.8 HSM in a Primary-Standby Oracle Key Vault Installation

This procedure shows you how to pair two Oracle Key Vault servers in HSM mode in a primary-standby configuration. You must enable HSM mode in both primary and standby Oracle Key Vault servers before pairing them. To configure the HSM for primary-standby, please see the vendor documentation.

To configure Oracle Key Vault with nCipher HSM in a primary-standby installation, do the following:

- **1.** Install Oracle Key Vault on two servers that you mean to designate as primary and standby.
- **2.** Install the nCipher HSM software on each Oracle Key Vault server.
- **3.** On the server you mean to designate as primary server do the following:
	- Log in to the designated Oracle Key Vault Primary Server through SSH as user support, switch user (su) to root, then switch user (su) to oracle:

```
$ ssh support@okv_primary_instance
<Enter password when prompted>
$ su root
root# su oracle
```
• Run the following command:

```
oracle$ /opt/nfast/bin/rfs-sync --update
```
- **4.** From the user interface on the Oracle Key Vault management console initialize the intended primary server for HSM mode with nCipher.
- **5.** On the server you mean to designate as primary server do the following:
	- Log in to the designated Oracle Key Vault Primary Server through SSH as user support, switch user (su) to root, then switch user (su) to oracle:

```
$ ssh support@okv_primary_instance
<Enter password when prompted>
$ su root
root# su oracle
```
• Run the following command:

oracle\$ /opt/nfast/bin/rfs-sync --commit

- **6.** Repeat Step 3 on the intended standby server.
- **7.** Perform the following manual steps on the intended primary as user oracle:

```
$ ssh support@okv_primary_instance
<Enter password when prompted>
$ su root
root# su oracle
oracle$ cd /usr/local/okv/hsm/wallet
oracle$ scp cwallet.sso support@standby:/tmp
oracle$ scp enctdepwd support@standby:/tmp
oracle$ cd /usr/local/okv/hsm/restore
oracle$ scp ewallet.p12 support@standby:/tmp
```
![](_page_30_Picture_20.jpeg)

### <span id="page-31-0"></span>**Note:**

While performing this procedure on Oracle Key Vault 12.2.0.5.0 and earlier, use the commands in [HSM in a Primary-Standby Oracle Key](#page-19-0) [Vault Installation](#page-19-0).

**8.** Perform the following manual steps on the intended standby as user root:

```
$ ssh support@okv_standby_instance
<Enter password when prompted>
$ su root
root# cd /usr/local/okv/hsm/wallet
root# mv /tmp/enctdepwd .
root# mv /tmp/cwallet.sso .
root# chown oracle *
root# chgrp oinstall *
root# cd /usr/local/okv/hsm/restore
root# mv /tmp/ewallet.p12 .
root# chown oracle *
root# chgrp oinstall *
```
### **Note:**

While performing this procedure on Oracle Key Vault 12.2.0.5.0 and earlier, use the commands in [HSM in a Primary-Standby Oracle Key](#page-19-0) [Vault Installation](#page-19-0).

**9.** Continuing as user root open the file okv\_security.conf for writing:

root# vi /usr/local/okv/etc/okv\_security.conf

- **10.** Make two updates to the file as follows:
	- **a.** Set the variable HSM\_ENABLED to 1. If the variable does not exist, add it and set its value to 1.

HSM\_ENABLED="1"

**b.** Add the following line:

HSM\_PROVIDER="2"

**11.** Then proceed to set up primary-standby as usual via the user interface on the Oracle Key Vault management console.

## 4.4 CNSA Suite Support

Oracle Key Vault 12.2 BP3 and higher offer compliance with the Commercial National Security Algorithm (CNSA) for TLS connections to and from the appliance.

The CNSA suite is a list of strong encryption algorithms and key lengths, that offer greater security and relevance into the future. A link to the full CNSA specification is in the **Related Links** section that follows this section.

![](_page_31_Picture_18.jpeg)

<span id="page-32-0"></span>Note that 12.2 BP3 and higher do not provide complete compliance across every component in the system. You will be able to switch to the CNSA algorithms, where available by means of two scripts that are packaged with the ISO:

- **1.** The first script /usr/local/okv/bin/okv\_cnsa makes configuration file changes to update as many components as possible to use the enhanced algorithms. It is reversible and will not interfere with existing operations.
- **2.** The second script /usr/local/okv/bin/okv\_cnsa\_cert regenerates CNSA compliant public key pairs and certificates.

### **Note:**

The second script /usr/local/okv/bin/okv\_cnsa\_cert is disruptive because it replaces the old key pairs with new ones. This has consequences for the following operations:

- **Endpoint Enrollment:** Enroll endpoints after running this script when possible. If you had endpoints enrolled before running the CNSA script, you must re-enroll them so that fresh CNSA compliant keys are generated using CNSA algorithms.
- **Primary-Standby: Run the CNSA scripts on both Oracle Key Vault** instances before pairing them in a primary-standby configuration when possible. If you had primary-standby set up prior to running the CNSA scripts, you must re-configure primary-standby as follows: unpair the primary and standby servers, run the CNSA scripts individually on each server, then pair them again.
- Running the CNSA Scripts
- **[Backup](#page-33-0)**
- [Upgrade](#page-33-0)

## 4.4.1 Running the CNSA Scripts

To run the CNSA scripts, do the following:

- **1.** Install Oracle Key Vault and complete the post-installation tasks. The last postinstallation task is to set the support user password, which is needed now.
- **2.** Log into the Oracle Key Vault browser-based management console and enable SSH access to the server.
- **3.** SSH into the Oracle Key Vault server as the support user. Enter the support user password created during post-installation, when prompted.

```
 $ ssh support@okv_instance
 <Enter support user password created during post-installation>
```
**4.** Change to root user:

\$ su root

**5.** Run the scripts as root user:

```
root# /usr/local/okv/bin/okv_cnsa
root# /usr/local/okv/bin/okv_cnsa_cert
```
![](_page_32_Picture_21.jpeg)

**6.** The scripts put data into /usr/local/okv/etc/okv\_security.conf.

The line USE ENHANCED ALGORITHMS  $ONLY = "1"$  will be added if the scripts are run.

### <span id="page-33-0"></span>4.4.2 Backup

After restoring a backup, re-run the first script:/usr/local/okv/bin/okv\_cnsa to update the configuration to use the enhanced CNSA algorithms as follows:

- **1.** Wait for the system to reboot after the restore operation initiated via the user interface of the Oracle Key Vault management console.
- **2.** SSH into the Oracle Key Vault server as the support user:

```
 $ ssh support@okv_instance
 <Enter support user password created during post-installation>
```
**3.** Switch to root user:

\$ su root

**4.** Run the first CNSA script :

root# /usr/local/okv/bin/okv\_cnsa

### 4.4.3 Upgrade

You must re-run the first script during the upgrade to ensure CSNA compliance as follows:

**1.** Execute **Step 8** of the upgrade procedure which is to run the ruby script as root:

root# /usr/bin/ruby/images/upgrade.rb --format

**2.** Run the first CNSA script :

root# /usr/local/okv/bin/okv\_cnsa

**3.** Continue with **Step 9** of upgrade procedure:

root# /sbin/reboot

### **Limitations:**

- CNSA compliance is not supported for some components in the Oracle Key Vault infrastructure, for example SSH, or for the database encryption via TDE.
- The Firefox browser is not supported for use with the Oracle Key Vault management console when CNSA is enabled. This is because the Firefox browser does not support CNSA-approved cipher suites.

#### **Related Topics**

- <https://cryptome.org/2016/01/CNSA-Suite-and-Quantum-Computing-FAQ.pdf>
- Performing Post-Installation Tasks
- Oracle Key Vault System Administration

![](_page_33_Picture_27.jpeg)

• Upgrade Oracle Key Vault Server Software